## Guide de référence rapide CE9.4 Cisco TelePresence TRC 6

Établissement d'un appel à partir d'une liste de contacts | Établissement d'un appel à l'aide du nom, du numéro | Initier une conférence vidéo Établissement d'un appel à l'aide du nom, du numéro ou de l'adresse Utilisez les Utilisez les 1 1 touches touches fléchées de la fléchées de la télécommande télécommande 11:28 et accédez et accédez au bouton au bouton Appeler vert. Appeler vert. Appuyez sur le Appuyez sur le bouton OK de la bouton OK de la télécommande. télécommande. Pour rechercher Accédez 2  $\sqrt{2}$ au champ une personne dans une liste spécifique Rechercher ou (Favoris, Répertoire composer, puis ou Récents), appuyez sur la accédez à ce John Doe touche OK de la titre, puis appuyez télécommande. sur OK. Naviguez vers le bas pour le clavier. rechercher l'entrée à appeler. Lorsque vous êtes Pour saisir des 3 3 sur cette entrée, chiffres, appuyez  $\Omega$ appuyez sur OK sur la télécommande pour générer Pour utiliser le le bouton vert clavier virtuel, Appeler. Appuyez naviguez vers le sur la touche OK à nouveau ou et sélectionnez appuyez sur le des caractères. bouton Appeler de Appuyez sur OK la télécommande. caractère. L'appel va 4 L'appel va<br>
mintenant<br>
Communication de La Communication de La Communication de La Communication de La Communication de La Communication de La Communication de La Communication de La Communication de La Communication de maintenant sur le bouton être passé. Appeler vert pour passer Pour mettre fin à l'appel. l'appel, accédez au bouton rouge Fin, Mettre fin à puis appuyez sur

 $\begin{array}{c} \circ \\ \circ \\ \circ \end{array}$ Don Drage -<br>Internet Process John Doe Lisa Green Manny Calay Cela fait apparaître sur les touches de la télécommande. Days Brown **Don Donow Inchest Page** bas jusqu'au clavier pour sélectionner un 4 Appuyez ensuite<br>
sur le bouton de la parte de la parte de la parte de la parte de la parte de la parte de la parte de la part<br>
de la parte de la parte de la parte de la parte de la parte de la parte de la parte de la par Dog from  $\sim$  $\sim$ <sub>mala</sub><br>1) Alex Antinop l'appel comme illustré à gauche.

11:28

Lors d'un appel, accédez à Ajouter et appuyez sur la touche OK de la télécommande. Cela mettra l'appel en cours en attente.  $\overline{a}$ 

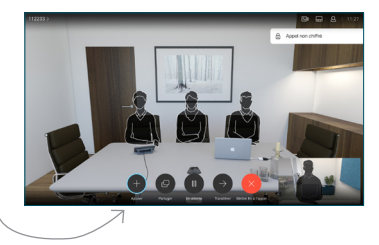

Localisez ou saisissez le participant à ajouter de manière habituelle. 2

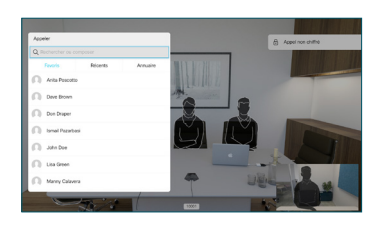

Cela génère le bouton Ajouter. Accédez à Ajouter et appuyez sur la touche OK ou appuyez sur le bouton Appeler de la télécommande. 3

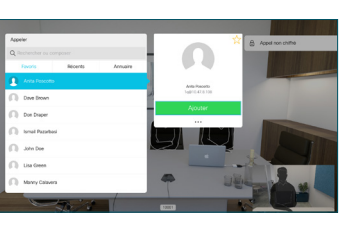

sera ajouté à l'appel en cours, créant ainsi une conférence.  $\Delta$ 

Répétez l'opération pour ajouter d'autres personnes.

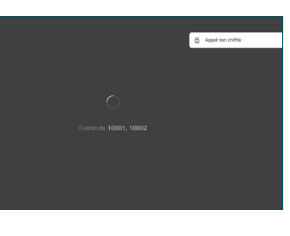

la télécommande. D1535507 juin 2018 FRANÇAIS

OK ou appuyez sur le bouton rouge de

## Guide de référence rapide CE9.4 Cisco TelePresence TRC 6

Transférer des appels, Proximity et Ne pas déranger Partager des contenus lors d'un appel Transférer un appel en cours Accédez à 1 l'icône dans le coin supérieur gauche, puis 11:28 effleurez-la. Activez/désactivez 2 les fonctions nécessaires à l'aide de OK. Utilisez Retour pour quitter. Réduire/Augmenter (volume et valeurs) Touches du contrôle du curseur et OK (au centre) Retour  $\left|\left|\cdot\right|\right\rangle$  Microphone activé ou coupé Passer un appel/ Accepter un appel entrant 2 3 Rejeter un appel entrant / .@ abc def Mettre fin à l'appel /Annuler / 4 5 6 ghi jkl mno Revenir à l'écran d'accueil (en  $7 \nearrow 8$  9 dehors d'un appel) Composer un pqrs tuv wxyz  $\begin{array}{c|c|c|c} \hline \ast & 0 & \text{#} \end{array}$ numéro ou entrer des caractères alphanumériques abab<br>cisco

Vérifiez que la source de votre présentation est branchée et allumée. Vous devrez peut-être sélectionner Partager et appuyer la télécommande. 1

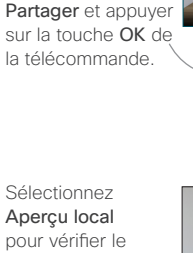

pour vérifier le contenu sans le partager avec les autres, avant de sélectionner Partager durant l'appel pour le partager avec les autres.

 $\sqrt{2}$ 

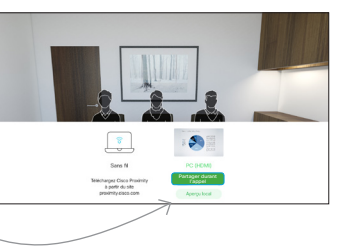

La taille de l'image partagée est contrôlée à l'aide du bouton Réduire/ Augmenter. Sélectionnez et appuyez sur le bouton OK de la télécommande, si nécessaire. 3

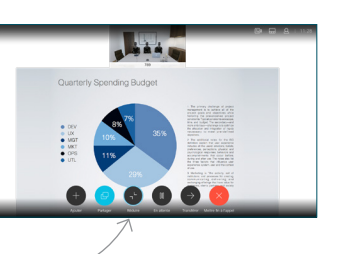

Pour cesser le partage, sélectionnez Arrêter le partage et appuyez sur le bouton OK de la télécommande.

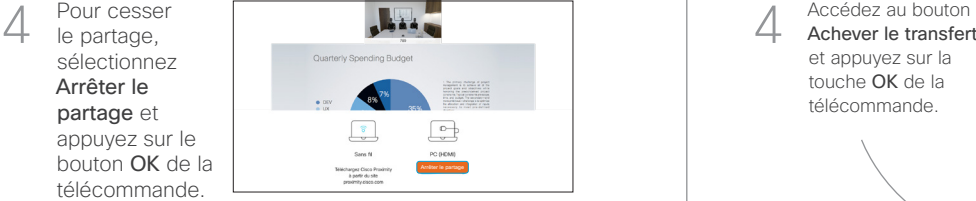

Pour partager à l'aide de Proximity, activez Proximity sur votre ordinateur. Une fois associé, vous serez invité à partager votre écran.

Accédez au bouton Transférer et appuyez sur la touche OK de la télécommande. Cela entraînera la mise en attente de l'appel en cours. 1

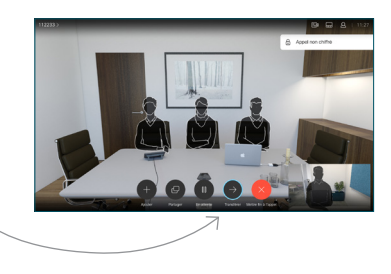

Recherchez la personne à appeler de la manière habituelle. 2

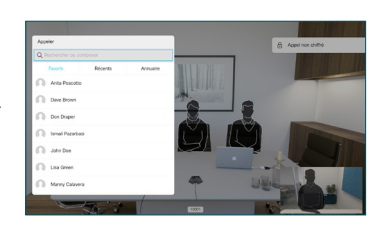

Accédez au bouton vert Appeler et appuyez sur OK ou utilisez le bouton vert 3

> Appeler de la télécommande. Parlez au

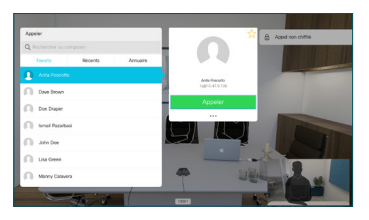

destinataire pour confirmer qu'il accepte le transfert. La personne à transférer est toujours en attente.

Achever le transfert et appuyez sur la touche OK de la télécommande.

4

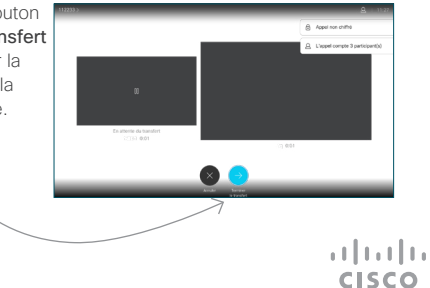